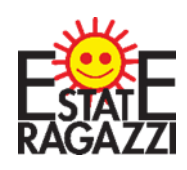

## **ALLEGATO 1)**

**ISTRUZIONI ISCRIZIONE ESTATE RAGAZZI 2024**

**PARROCCHIA SANTA MARIA MAGGIORE DI PIEVE DI CENTO**

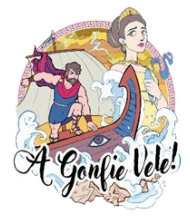

## **ACCESSO**

**APRIL IL LINK DI ISCRIZIONE https://iscrizionieventi.glauco.it/**

## **SE SEI GIA'REGISTRATO (ad esempio per il catechismo) PASSA AL PUNTO 5 usando le tue credenziali**

## **SE NON SEI REGISTRATO:**

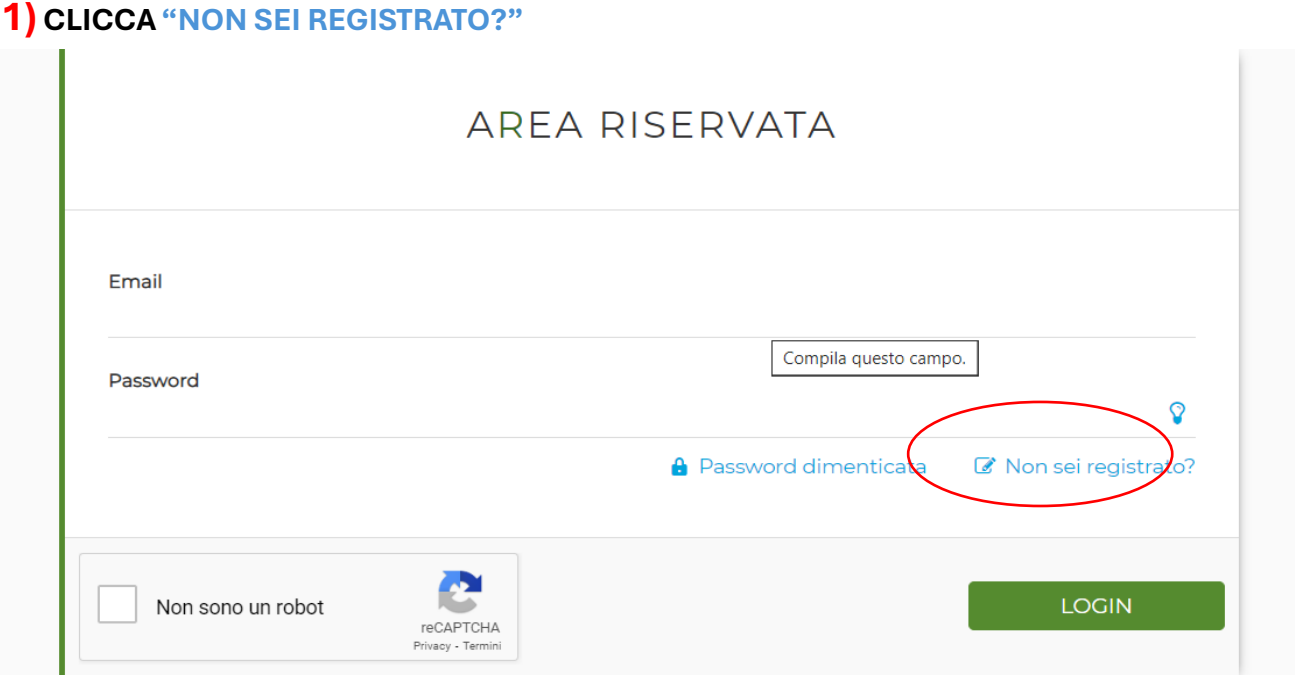

## **2) COMPILA I CAMPI CON I TUOI DATI E CONFERMA**

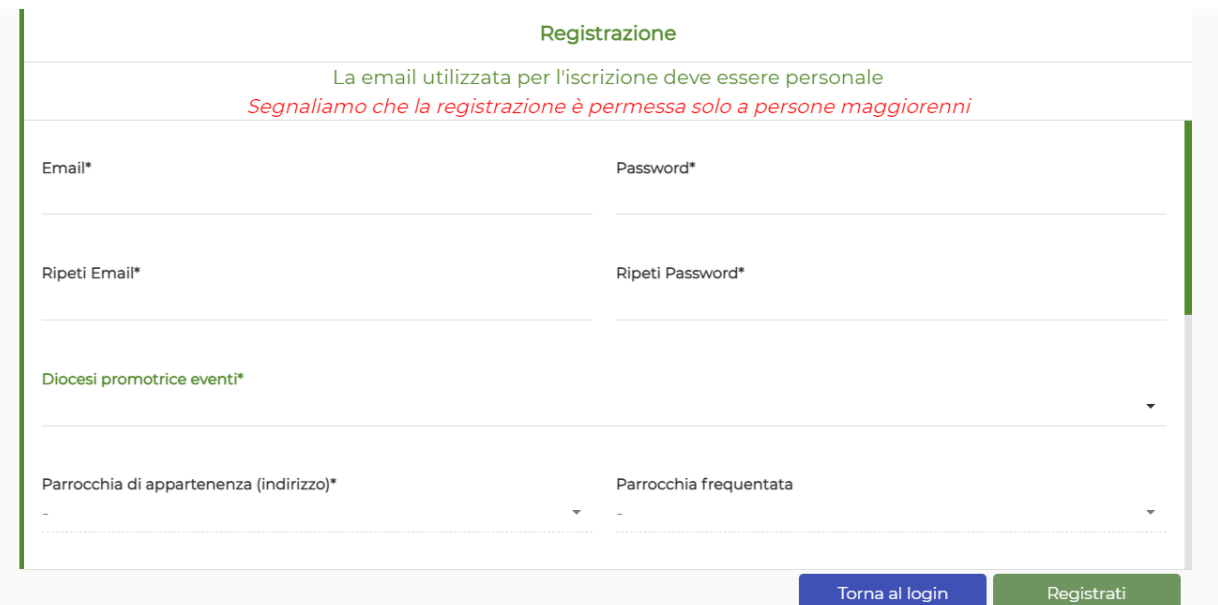

## **CONTROLLA BENE I TUOI DATI SOPRATTUTTO LA MAIL!! SEGNATI MAIL E PASSWORD INSERITE PER NON DIMENTICARLE!!!**

#### 3) VAI ALLA TUA MAIL E CONFERMA LA REGISTRAZIONE

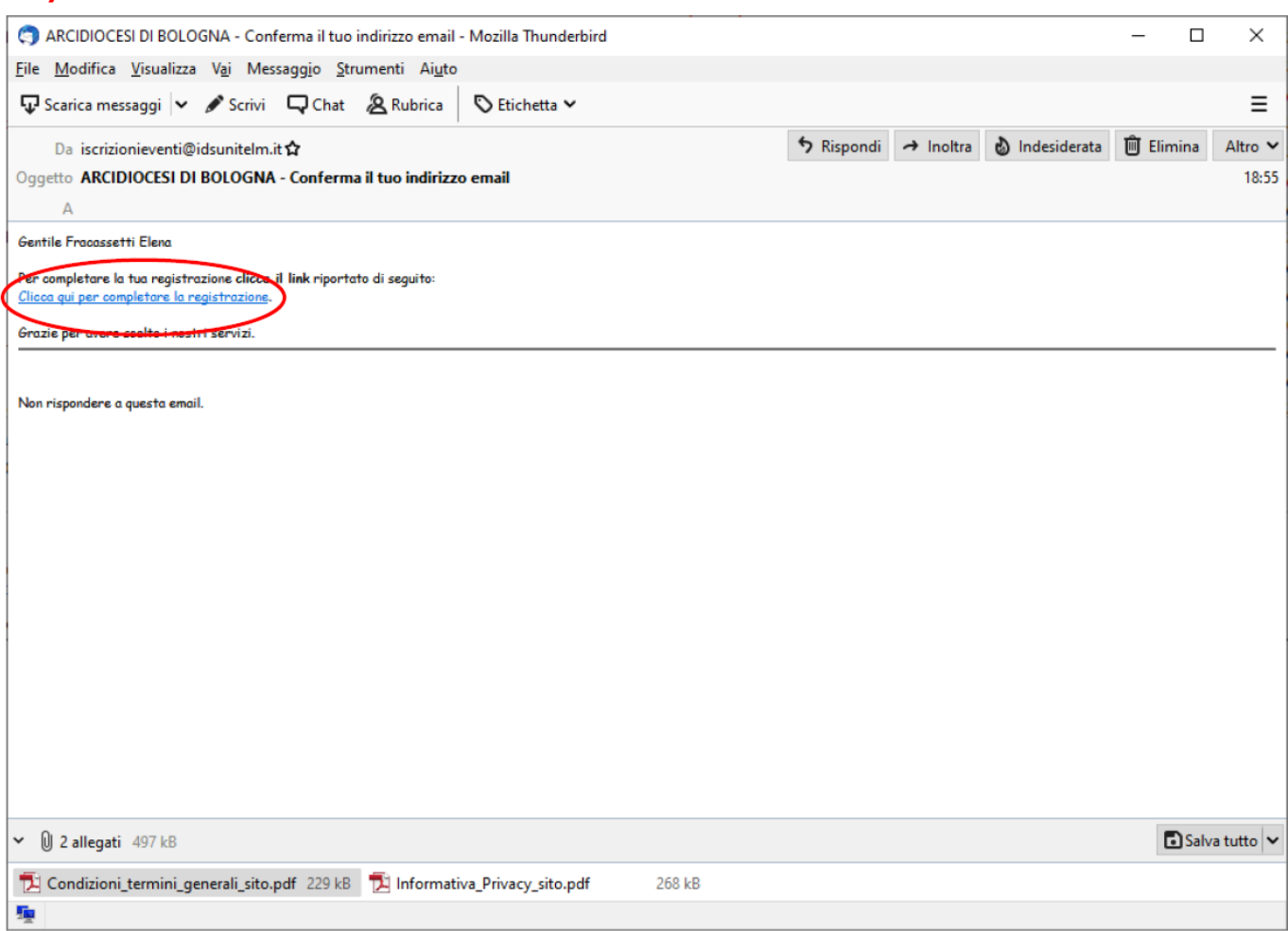

#### **CLICCANDO RIMANDA ALLA PAGINE DI ACCESSO**

## **ATTENZIONE! SE SI DEVE ISCRIVERE UN MINORENNE**

#### LA REGISTRAZIONE AL SITO DEVE ESSERE FATTA DA UN GENITORE O CHI NE ESERCITA LA PATRIA POTESTA'

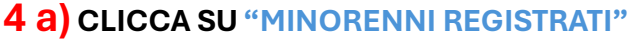

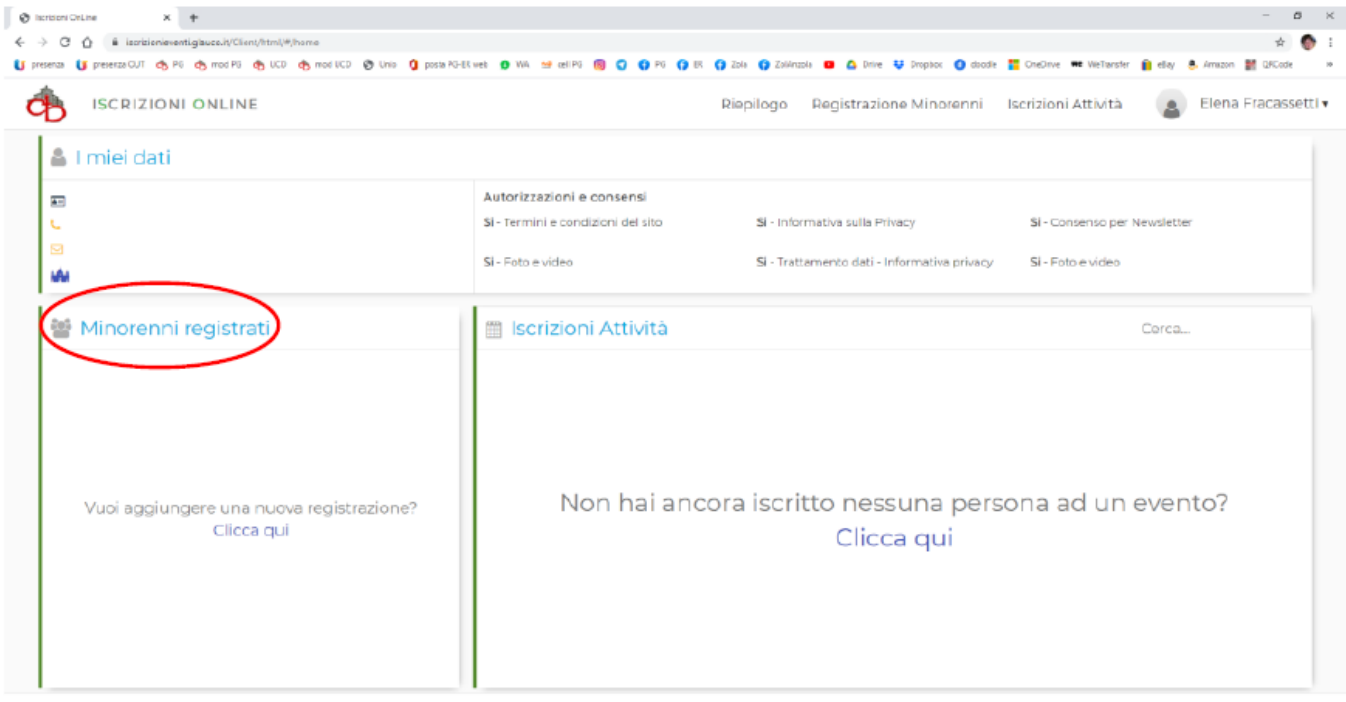

### 4 b) CLICCARE SU "AGGIUNGI MINORE"

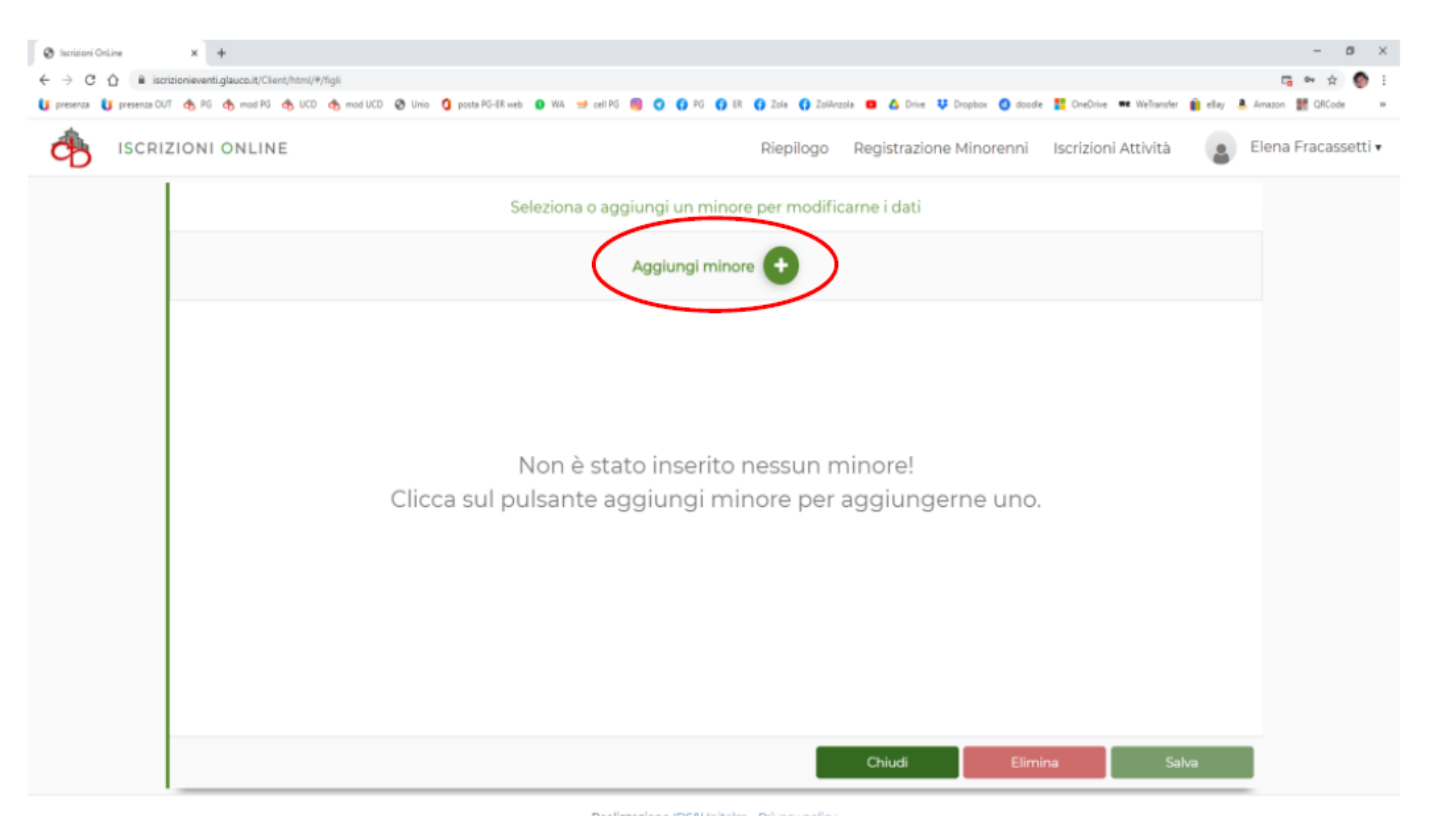

4 C) COMPILARE I VARI CAMPI (PARROCCHIA DI SANTA MARIA MAGGIORE DI PIEVE DI CENTO) E CLICCA "SALVA"

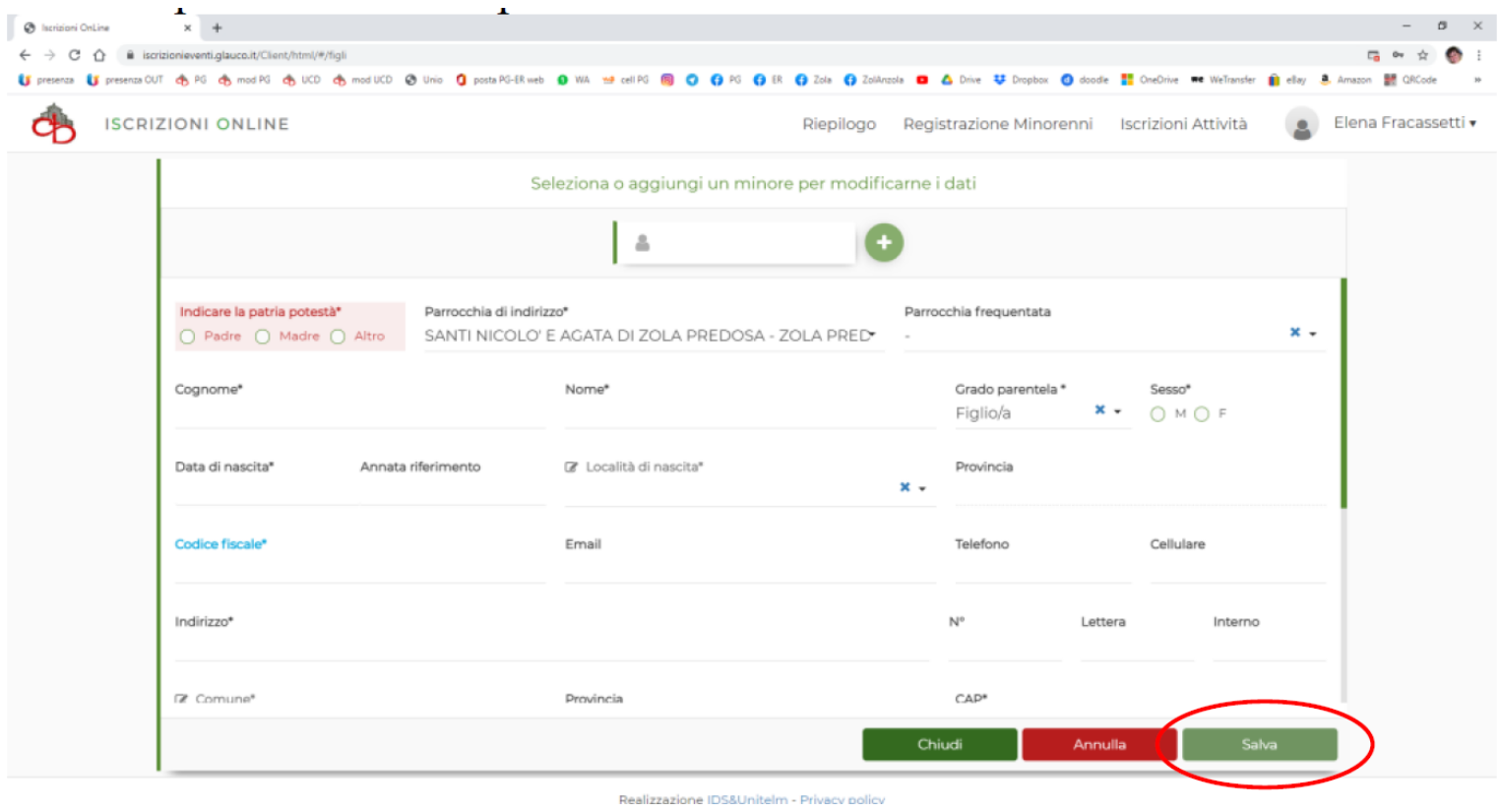

**CLICCARE SU PULSANTE "+" SE SI DEVONO AGGIUNGERE ALTRI FIGLI MINORENNI** 

#### **A QUESTO PUNTO POTRETE ISCRIVERE VOSTRA FIGLIA/O A ESTATE RAGAZZI 2024**

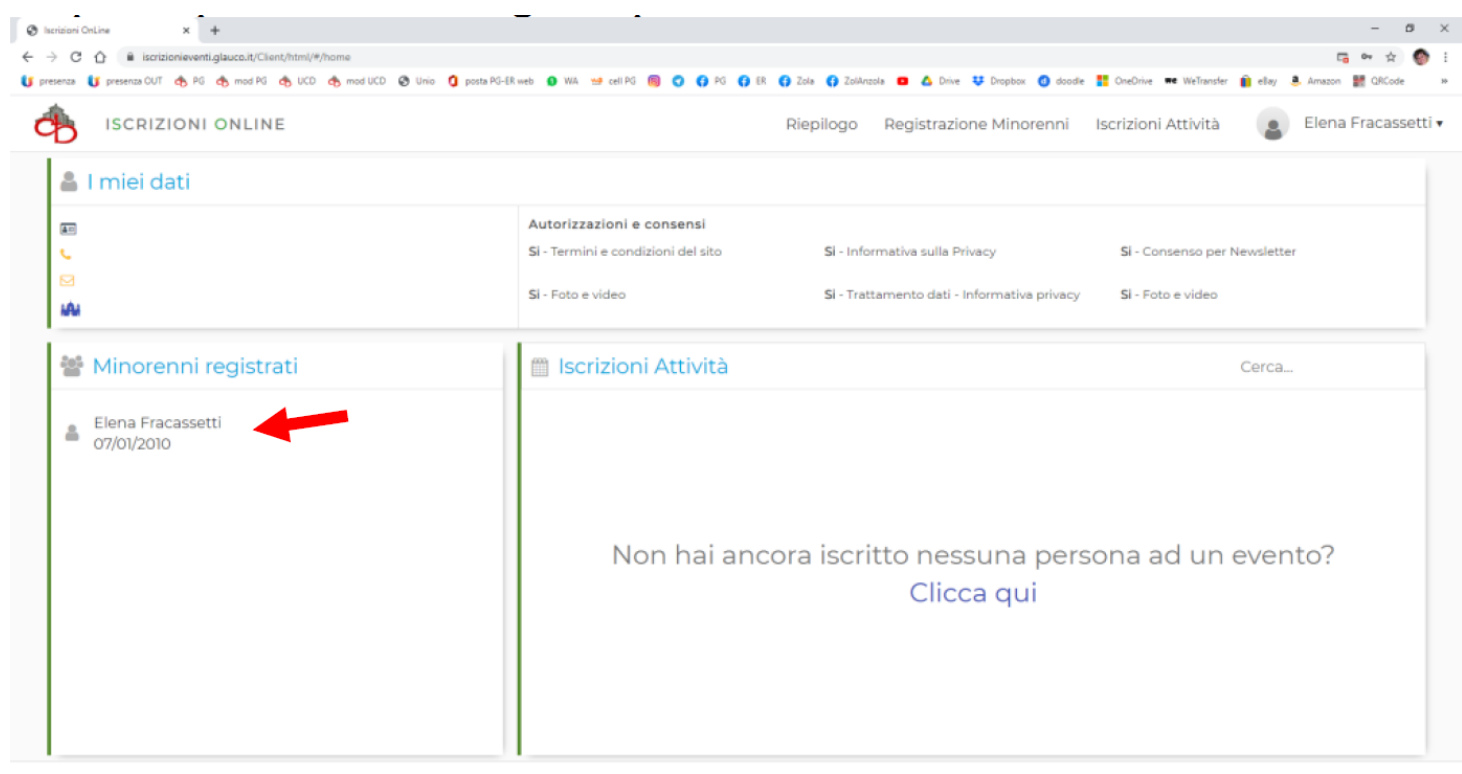

#### Realizzazione IDS&Unitelm - Privacy nolicy

## **DOPO AVER FATTO LA REGISTRAZIONE**

#### **5) INSERISCI LE CREDENZIALI DI ACCESSO (MAIL E PASSWORD)**

#### **RICORDATI DI CLICCARE "***NON SONO UN ROBOT"*

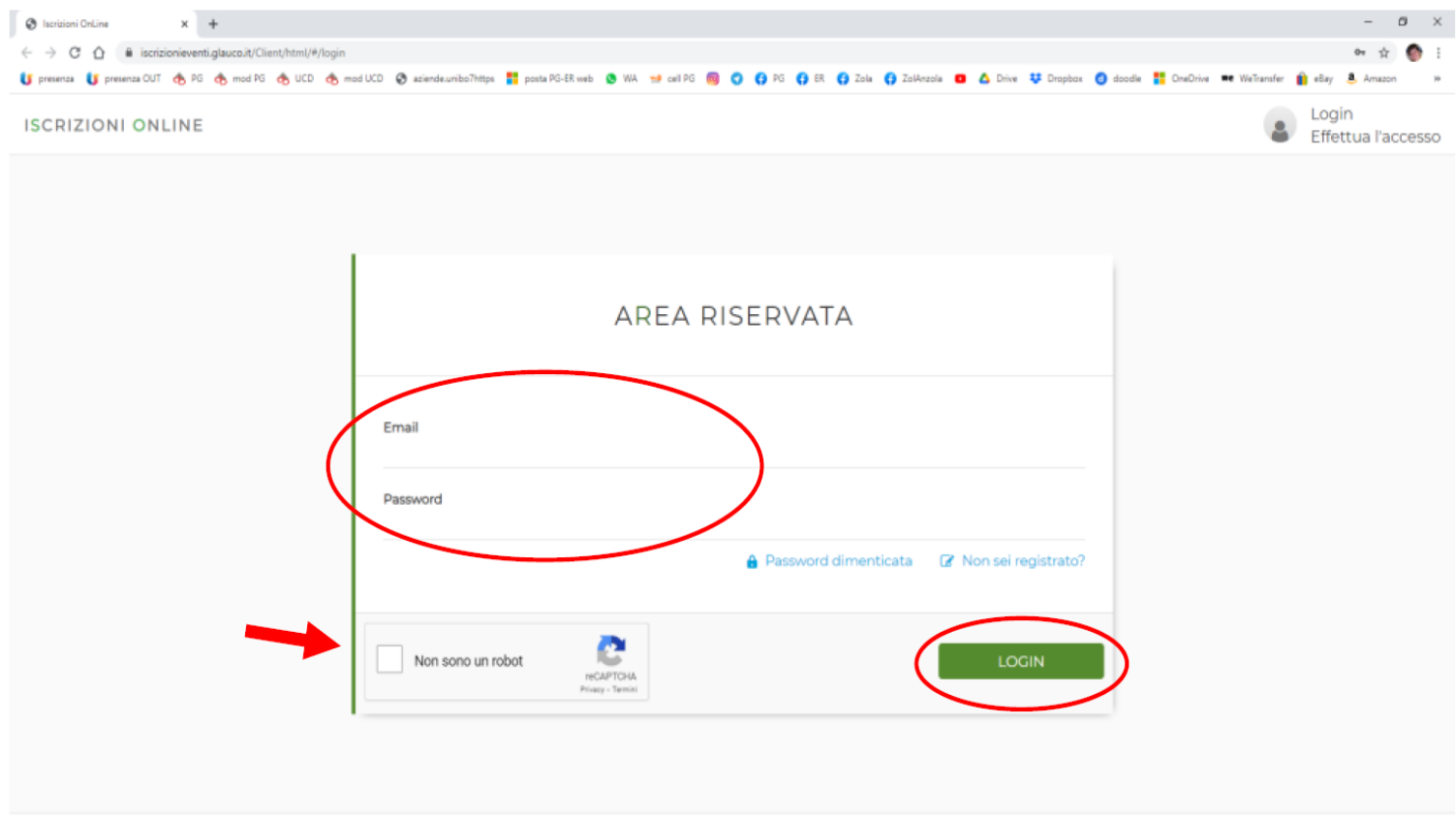

Realizzazione IDS&Unitelm - Privacy policy

## 6) CLICCARE "ISCRIZIONI ATTIVITA"

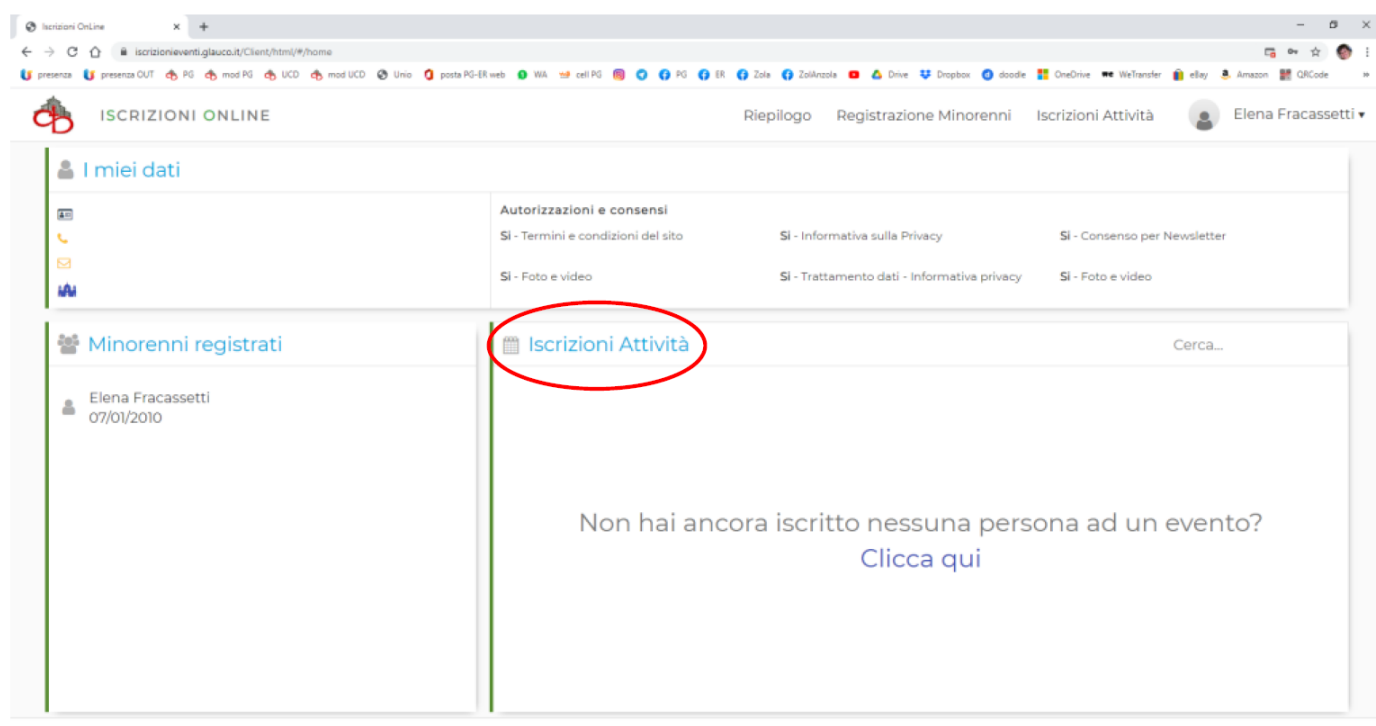

Realizzazione IDS&Unitelm - Privacy policy

## 7) SELEZIONARE:

#### "TIPO EVENTO" = ORATORIO - CAMPI "ENTE PROPONENTE" = PARROCCHIA DI SANTA MARIA MAGGIORE E "ATTIVITA" = ISCRIZIONI ESTATE RAGAZZI 2024

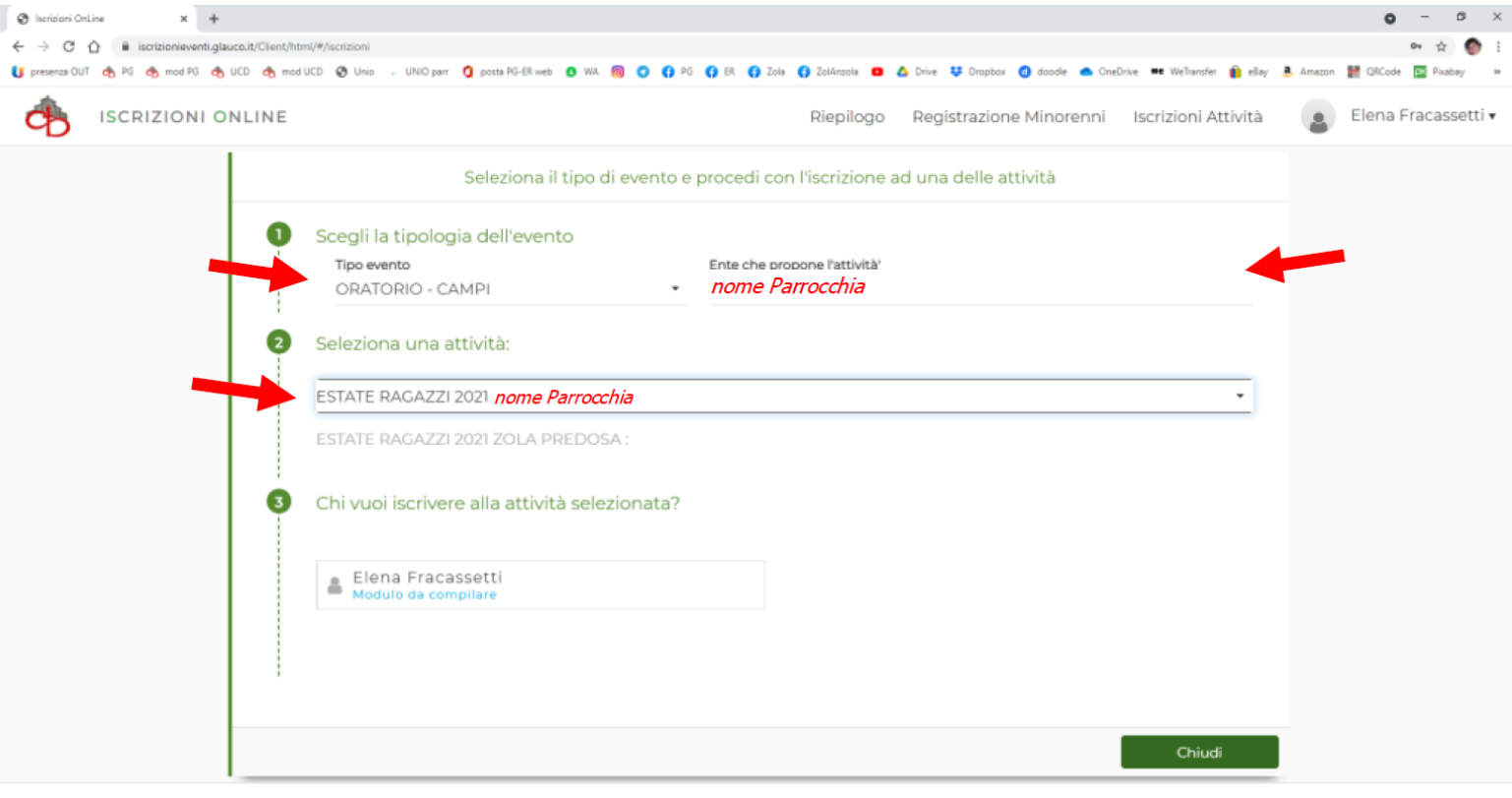

Realizzazione IDS&Unitelm - Privacy policy

## 8) SELEZIONARE CHI SI VUOLE ISCRIVERE E CLICCARE SU "MODULO DA COMPILARE"

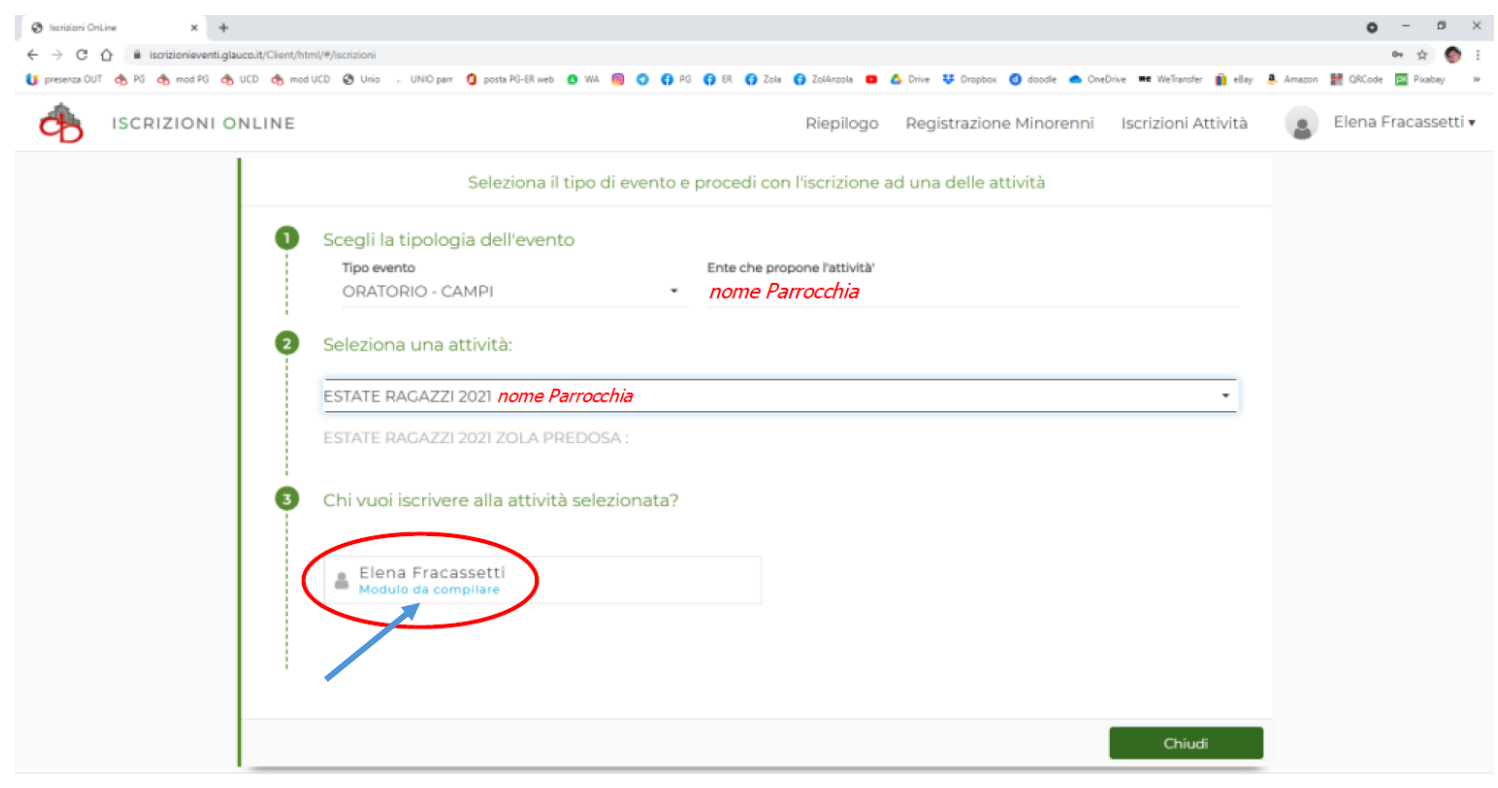

Realizzazione IDS&Unitelm - Privacy policy

## 9) COMPILA TUTTI I CAMPI RICHIESTI E ALLA FINE CLICCA SU "SALVA"

![](_page_5_Picture_18.jpeg)

# 11) PER COMPLETARE L'ISCRIZIONE CLICCA SU "INVIA"

## ATTENZIONE! FINCHÉ NON AVRAI CLICCATO INVIA LA TUA RICHIESTA DI PARTECIPAZIONE NON SARÀ PARTITA

## 12) RICEVERAI UNA MAIL DI AVVENUTA "REGISTRAZIONE - STATO DI ISCRIZIONE" in cui ci sarà

#### scritto che la richiesta è stata inoltrata

![](_page_6_Picture_22.jpeg)

## E LA TUA POSIZIONE sul portale SARÀ "IN ATTESA"

![](_page_6_Picture_23.jpeg)

Realizzazione IDS&Unitelm - Privacy policy

## **13) QUANDO LA TUA ISCRIZIONE SARÀ ACCETTATA DALL'UFFICIO RICEVERAI** *UNA MAIL DI ACCETTAZIONE*

![](_page_7_Picture_44.jpeg)

#### **E LA TUA POSIZIONE sul portale SARÀ "ACCETTATO"**

![](_page_7_Picture_45.jpeg)

**PER CHI DOVESSE INCONTRARE DIFFICOLTA' NELLA REGISTRAZIONE ON LINE POTRA'AVERE INFORMAZIONI VENENDO DAVANTI ALLA CANONICA NELLE GIORNATE:**

- **DOMENICA 19 maggio dalle ore 10 alle ore 12.30**
- **DOMENICA 26 maggio dalle 15:00-18.00**
- **DOMENICA 2 giugno dalle ore 10 alle ore 12.30**